# DÉVELOPPEMEN

# *IMD Soft*

*Programme de supervision pour Controleur Permanent d´isolement Programa para el control permanente de derivaciones a tierra Control software for insulation monitoring*

PROTECTION

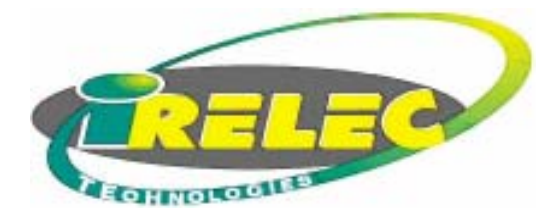

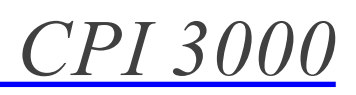

# **DESCRIPTION DU LOGICIEL**

Simplicité et convivialité

Ce nouveau logiciel superviseur IMD Soft fonctionne sous Windows 98/MI/XP tirant profit de tous les avantages de ces systèmes d´exploitation.

Puissant et restant simple d´utilisation, IMD Soft facilite l´exploitation du réseaux de distribution d´une installation électrique à neutre isolé.

Ce logiciel superviseur est prévu pour superviser un maximum de 31 contrôleurs d´isolement type IMD C00, de 31 localisateurs type FILD 10C50 et de 961 extensions localisateurs type FILD 16C50.

L´utilisateur peut démarrer son exploitation sans quasiment aucune configuration, le logiciel s´adaptant au nombre d´équipement présent qu´il détecte (dans la limite du maximum autorisé).

IMD Soft permet, en toute sécurité et en accord avec les principales normes européennes, de superviser l´ensemble des informations remontant des contrôleurs d´isolement et des localisateurs de défaut:

- affichage des valeurs d´isolement par source
- affichage des réglages des dispositifs
- lancement de recherches de défaut à partir du PC
- téléréglage à partir du PC
- acquittement à distance des alarmes
- génération d´un fichier d´évènements
- création d´historiques par source

IMD Soft est un logiciel multilingue. Il fournit également des fichiers d´évènement et d´historique pouvant être exploités sur un tableur.

# **INSTALLATION**

# **Comment installer IMD Soft**

A partir de l´explorateur Windows, exécuter le programme INSTALL.EXE contenu dans le CDROM. Laissez vous ensuite guider par le programme d´installation.

Au cours de l´installation, le programme créera un groupe IMD Soft contenant une icône lançant IMD Soft et une autre permettant la désinstallation complète du logiciel.

# **Configuration minimale**

IMD Soft fonctionnera correctement avec un ordinateur équipé au minimum d´un microprocesseur PENTIUM III 400MHz avec 64Mo de mémoire vive.

# **AVERTISSEMENT**

Bien que IRELEC ait testé le programme IMD Soft, ni IRELEC, ni ses fournisseurs de logiciel n´offrent de garantie, expresse ou tacite, concernant le manuel ou le programme, leur qualité, leurs performances et leurs capacités à satisfaire à quelque application particulière que ce soit.

En conséquence, le programme et le manuel sont distribués tels quels, l´utilisation supporte tous les risques en ce qui concerne leur qualité et le fonctionnement. IRELEC ou ses fournisseurs de logiciels ne pourront en aucun cas être tenus comme responsables des préjudices directs ou indirects, de quelque nature que ce soit, résultant d´une imperfection dans le programme ou le manuel, même s´ils ont été avisés de la possibilité de tels préjudices.

# **DESCRIPCIÓN DEL PROGRAMA**

El programa IMD soft es una potente herramienta que permite el control del aislamiento respecto a tierra de una instalación eléctrica de baja tensión con neutro aislado.

Funciona en entorno Windows 98/MI/XP , manejándose de manera sencilla e intuitiva.

Este programa de control permite supervisar hasta 31 medidores de aislamiento IMD C00, 31 localizadores de fugas FILD 10C50 y 961 extensiones FILD 16C50 asociadas a los localizadores.

El usuario puede iniciar una sesión de control de la instalación sin necesidad de configurar el programa, ya que este se encarga de mostrar los medidores y localizadores que detecte conectados a la red de supervisión.

Conforme con las principales Normas Europeas, IMD Soft recibe las informaciones de todos los dispositivos de vigilancia y localización de derivaciones instalados permitiendo:

- Mostrar los valores del aislamiento correspondientes a cada fuente.
- Mostrar los valores de ajuste de cada dispositivo. - Iniciar una búsqueda manual o automática de las
- derivaciones.
- Modificar los valores de ajuste de los dispositivos.
- Borrar las señalizaciones de alarma.
- Generar un fichero de incidencias.
- Crear un histórico para cada fuente.

IMD Soft es u programa multilingue, permitiendo elegir en cualquier momento cambiar de idioma entre Francés, Español e Inglés.

# **INSTALACIÓN Como instalar IMD** *Soft*

A partir del explorador Windows, ejecutar el programa INSTALL.EXE contenido en el CDROM, y seguir las instrucciones que van apareciendo.

Durante la instalación, el programa habrá creado un archivo IMD Soft y un icono para acceder a IMD *Soft* y otro para permitir la desinstalación.

# **Configuración mínima**

IMD *Soft* funcionará correctamente en un ordenador equipado con al menos un microprocesador PENTIUM III 400MHz con 64Mo de memoria.

# **ADVERTENCIA**

El correcto funcionamiento del programa IMD Soft está comprobado por IRELEC, pero ni IRELEC, ni sus proveedores ofrecen garantía, explícita o tácita acerca del programa, manual o su capacidad para satisfacer a alguna aplicación particular del usuario.

Por consiguiente, el programa y el manual son distribuídos como una herramienta de trabajo y de ayuda, por lo que ni IRELEC ni sus proveedores pueden ser tenidos como responsables de perjuicios directos o indirectos de cualquier naturaleza.

# **DESCRIPTION OF THE SOFTWARE**

Simplicity and user-friendliness

This new supervisory software IMD Soft functions under Windows 98/MI/XP benefitting from all the advantages of these operating systems.

Powerful and simple remainder of use, IMD Soft facilitates the exploitation of the distribution networks of an electric installation with insulated neutral.

This supervisory software is designed to supervise a maximum of 31 controllers of standard insulation IMD C00, 31 locators type FILD 10C50 and 961 extensions locators type FILD 16C50.

The user can start his exploitation without almost any configuration, the software adapting to the number of equipment present which it detects (within the limit of the authorized maximum).

IMD Soft allows, in full safety and in agreement with the principal European standards, to supervise the whole of information going up of the controllers of insulation and the locators of defect:

- posting of the values of insulation per source
- posting of the adjustments of the devices
- launching of research of defect starting from the PC
- remote control starting from the PC
- remote payment of alarms
- generation of a file of events
- creation of histories per source

CPI Soft is a multilingual software. It also provides files of event and history which can be exploited on a spreadsheet.

# **INSTALLATION**

How to install IMD Software

From the Windows explorer, to carry out program INSTALL.EXE contained in the CDROM. Then let guide itself by the program of installation.

During the installation, the program will create a group IMD Soft containing an icon launching IMD Soft and another allowing the complete desinstallation of the software.

# **Basic configuration**

IMD Soft will function correctly with a computer equipped at least with a microprocessor PENTIUM III 400MHz with 64Mo of read-write memory.

# **WARNING**

Although IRELEC tested program IMD Soft, neither IRELEC, nor its suppliers of software offer of guarantee, express or tacit, concerning the handbook or the program, their quality, their performances and their capacities to be satisfied some particular application that it either.

Consequently, the program and the handbook are distributed just as they are, the use supports all the risks with regard to their quality and operation. IRELEC or its suppliers of software will not be able to in no case to be held like persons in charge for the direct or indirect damages, some nature that it is, resulting from an imperfection in the program or the handbook, even if they were advised possibility of such damages.

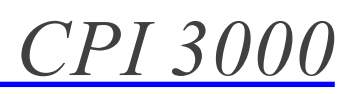

# **RACCORDEMENT**

# **Réseau de communication**

IMD *Soft* peut contrôler le niveau d"isolement de différentes installations de distribution électrique en communiquant avec tous les dispositifs de contrôle et de localisation installés sur les réseaux à surveiller. Pour la transmission de toutes les données, il est nécessaire de créer un réseau de communication RS485 entre tous les équipements. Un exemple de schéma de raccordement se trouve à la page 11.

Il est nécessaire d"affecter une adresse à chacun des contrôleur d"isolement IMD C00 (jusqu"à 31) connectés sur le réseau, au moyen des minidips situés derrière la porte amovible (page 11).

Chaque localisateur FILD 10C50 (jusqu"à 31) est adressé et appairé au IMD C00 correspondant au moyen du menu «exploitation», et en introduisant une valeur égale à 32 + l"adresse du IMD C00 auquel il est associé (page 11).

Chaque localisateur FILD 10C50 dispose de 10 entrées courant résiduel provenant des tores installés sur les départs. Les deux premières sont réservées pour le contrôle des défauts masse cuve du transformateur et claquage du limiteur de surtensions. Pour augmenter le nombre de départs à surveiller, sur chaque FILD 10C50 il est possible de connecter jusqu"à 31 extensions FILD 16C50 de 16 départs chacune, qui doivent également être adressée au moyen de minidips (page 11).

La connexion du réseau au PC est réalisée au moyen d"un convertisseur optoisolé 485/432, fourni avec le programme.

# **CONEXIONADO**

# **Red de comunicación**

IMD *Soft* puede controlar el nivel de aislamiento de varias distribuciones eléctricas comunicándose con todos los dispositivos de vigilancia y localización instalados en las redes a vigilar. Para la transmisión de todos los datos es necesario crear una red de comunicación RS485 entre todos ellos, según el esquema adjunto. En la página 11 puede verse un ejemplo de esquema de conexionado.

Es necesario numerar (direccionar) cada uno de los vigilantes IMD C00 (hasta 31) conectados a la red, mediante los minidips alojados tras la portezuela frontal (página 11).

Cada localizador FILD 10C50 (hasta 31) se direcciona al IMD C00 correspondiente mediante el menú «Explotación» de su programa, introduciendo el valor resultante de 32 + el número del IMD C00 al que se ha asociado (página 11).

Cada localizador FILD 10C50 dispone de 10 entradas de señal procedentes de toroidales instalados en las líneas de salida. Las dos primeras están reservadas para el control de de las derivaciones de la masa del transformador y del limitador de sobretensiones. Para aumentar el número de salidas a vigilar, a cada FILD 10C50 puede conectarse hasta 31 extensiones FILD 16 de 16 salidas cada una, que tambien han de numerarse mediante minidips (página 11)

La conexión de la red al ordenador se realiza mediante el convertidor optoaislado 485/232, suministrado junto con el programa.

# **CONNECTION**

# **Communication network**

CPI Soft can control the level of insulation of various installations of electric distribution while communicating with all the localization and control devices installed on the networks to supervise. For the transmission of all the data, it is necessary to create a communication network RS485 between all the equipment. An example of diagram of connection is on page 11.

It is necessary to configure an address to each one of Insulation Monitor IMD C00 (up to 31) connected on the network, by means of the minidips located behind the removable door (page 11).

Each locator FILD 10C50 (up to 31) is addressed and coupled with the IMD C00 corresponding by means of "the exploitation " menu, and introducing a value equal to 32 + the address of the IMD C00 with which it is associated (page 11).

Each locator FILD 10C50 has 10 inputs residual current coming from the ring CT installed on the feeder. The two first are reserved for the control of the tank earth fault of the transformer and breakdown of the hight-voltage surge limiter. To increase the feeder number to be supervised, on each FILD 10C50 it is possible to connect up to 31 extensions FILD 16C50 of 16 feeders each one, which must also be addressed by means of minidips (page 11).

The connection of the RS485 LAN to the PC is carried out by means of a converter opto insulated 485/ 432, provided with the program.

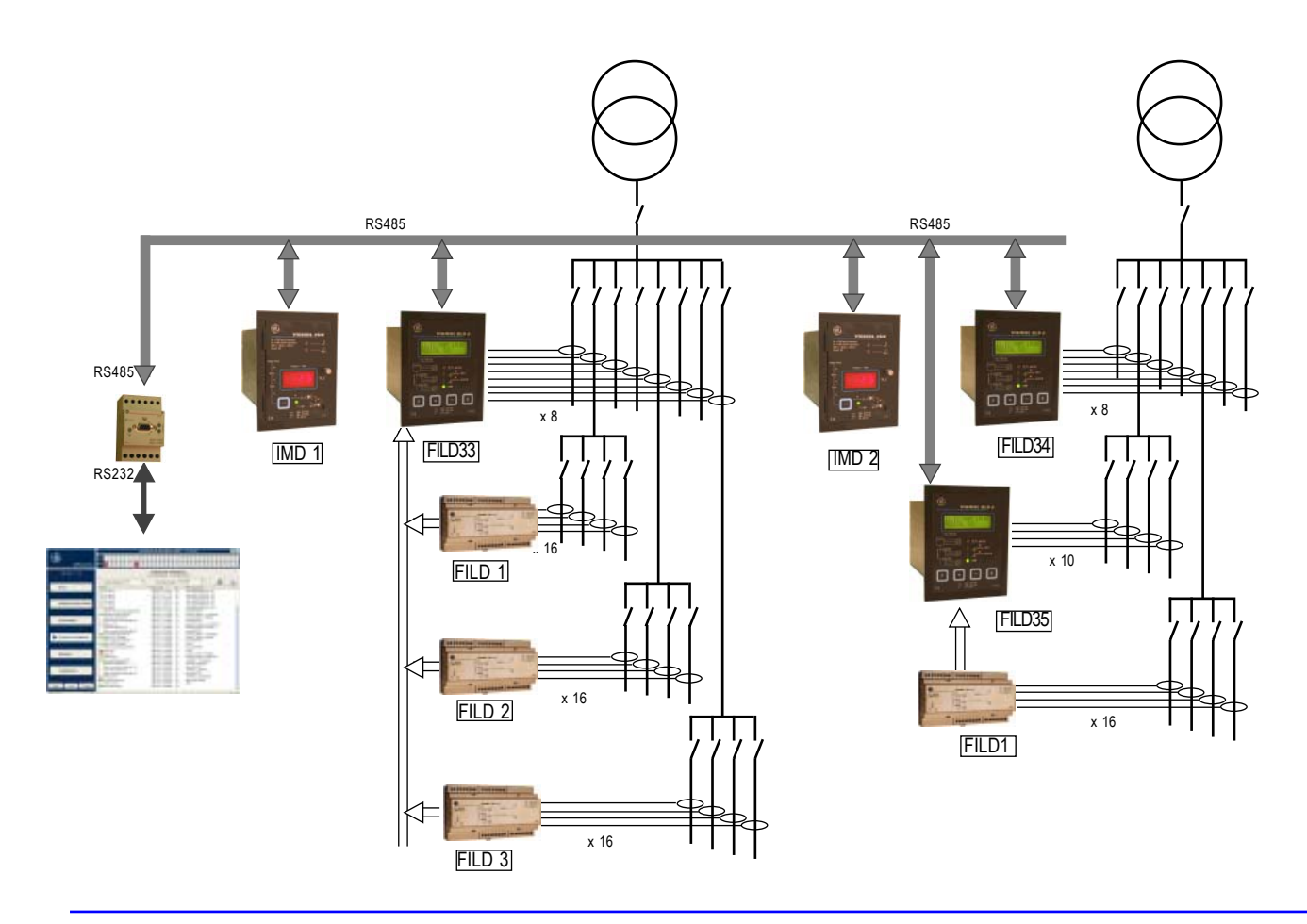

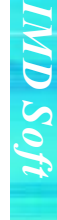

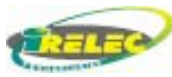

# *CPI 3000*

# **PAGE D´ACCUEIL**

Cette page indique le mode de fonctionnement (consultation, exploitation ou administrateur) et le nom de l'utilisateur enregistré.

Elle présente le menu de la colonne de gauche et invite l´utilisateur à s´identifier en cliquant sur «début/ fin de session».

Le bandeau supérieur de l´écran, indique les adresses des IMD C00 ou FILD. Les dispositifs présents ont leur adresse en surimpréssion noire, les absents sont grisés. En cas de pré alarme, la case correspondant au IMD C00 devient jaune, en cas d´alarme, elle devient rouge. De même, la case du FILD 10C50 devient rouge en cas de tore coupé.

La colonne de gauche (avec en bas, les touches de choix de la langue) et le bandeau supérieur sont présents quelle que soit la page affichée.

# **PANTALLA DE INICIO**

Esta pantalla indica el modo de funcionamiento (consulta, explotación o administración) y la identificación del usuario que está usando el programa.

 La cabecera, disponible en todas las páginas del programa, muestra el número correspondiente a los dispositivos que pueden conectarse a la red, sombreados en negro los dispositivos conectados, en gris los no conectados. En caso de prealarma, la casilla correspondiente al IMD C00 que la ha detectado, se pone de color amarillo, y de color rojo si se ha activado la alarma. En caso de toro cortado, la casilla del FILD 10C50 se pone rojo.

Pulsando sobre la casilla deseada se accede directamente a los menús de los parámetros de cada dispositivo.

En la columna de la izquierda muestra los menús siempre disponibles. Las teclas de abajo permiten en cualquier momento cambiar el idioma.

# **HOME PAGE**

This page indicates the operating mode (consultation, exploitation or administrator) and the name of the recorded user.

It presents the menu of the left-hand column and invites the user to be identified while clicking on "login/ logout".

The higher stringcourse of the screen, indicates the addresses of the IMD C00 or FILD. The devices present have their address in black overprinting, the absent ones are grayed. In the event of pre alarm, the box corresponding to the IMD C00 becomes yellow, in the event of alarm, it becomes red. In the same way, the box of the FILD 10C50 becomes red in the event of ring CT cut .

The left-hand column (with in bottom, keys of choice of the language) and the higher stringcourse are present whatever the displayed screen.

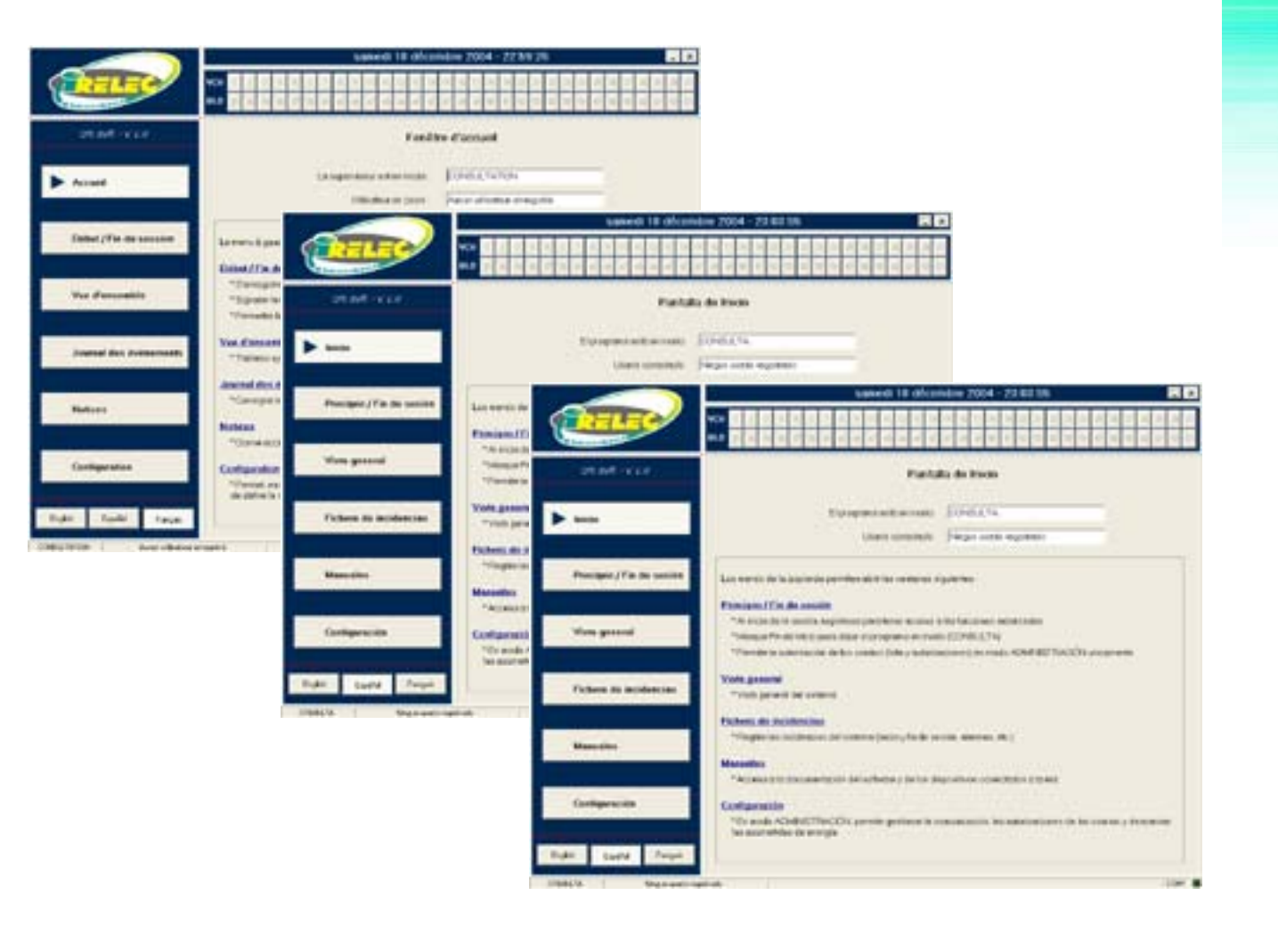

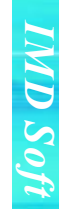

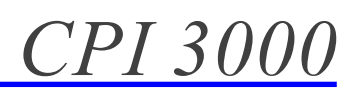

# **PAGE Début / Fin de session**

Cette page permet à l´utilisateur de s´identifier en début de session, et de quitter en fin de cession pour laisser le superviseur en mode sécurisé (mode consultation). Il doit cliquer sur son nom et saisir son mot de passe. Seul l'utilisateur en mode administration peut entrer de nouveaux utilisateurs.

# **Gestion des autorisations d´accès**

L´administrateur devra, pour entrer un nouvel utilisateur, saisir son nom, son prénom et le mode définissant son niveau d´accès au système.

# **CONFIGURATION**

Cette fenêtre permet à l´administrateur de gérer la liste des utilisateurs et de définir les privilèges.

Mode consultation: les possibilités sont :

- la consultation de la valeur de seuil d´alarme,
- la consultation de la valeur mimimum atteint,
- la consultation des événements survenus,
- la consultation de l´historique,

- l'acquitement des alarmes s'il a été autorisé par l'administrateur

Mode exploitation: L´accès étendu permet :

- d´accéder à la modification des seuils,

- l'acquitement des alarmes

Mode administration permet:

- de gérer les accès étendus (ajout, suppression d'utilisateurs).

- de choisir le port de communication

Sur cet écran de Configuration, se trouve une fenêtre qui permet de nommer les différentes sources d"alimentation du réseau électrique afin de mieux les identifier sur l"écran de vue générale.

*Remarque : à l'installation est créé un administrateur provisoire (nom: ADMIN; prénom: admin; mot de passe: admin). L'administrateur du système doit démarrer une session sous ce nom, qu'il peut ensuite modifier ainsi que le mot de passe.*

# **PANTALLAS Inicio de sesión y Configuración**

Al inicio de una sesión, por razones de seguridad, esta pantalla permite al usario identificarse. Para ello debe introducir su nombre y elegir una clave de acceso. Solo el usuario identificado como «Administrador», puede permitir el acceso total o restringido a otros usuarios. En fin de sesión, se dejar el sistema en modo seguro (solo consulta).

## **Gestión de accesos autorizados.**

El Administrador, para permitir el acceso a otro usuario, debe introducir su nombre, apellido y el nivel de acceso permitido.

**Configuración:** Esta pantalla permite modificar el nivel de acceso de los usuarios en función del modo que pueden acceder:

Modo Consulta: Permite el acceso a:

- Consulta de los valores fijados para alarmas.
- Consulta de los valores mínimos leidos.
- Consulta de las incidencias registradas.
- Consulta de históricos.
- La reposicion de las alarmas si fueran autorizadas por el administrador
- Modo Explotación: Permite:
- Acceso a la modificación de valores de alarmas - La reposicion de las alarmas
- Modo administración: Permite, ademas de los otros modos,
- agregar o eliminar el acceso a otros usuarios.
- Modificar el puerto de conexión a la red.

En esta pantalla de Configuración existe una ventana que permite denominar las acometidas para ser fácilmente identificables en la pantalla de Vista General.

*Nota: A la instalacion, se genera un administrador provisario (apelido: ADMIN; nombre: admin; clave de acceso: admin). El administrador del sistema tiene que iniciar una sesion bajo este nombre, y puede despues modificarlo egual que la clave de acceso.*

# **LOGIN / LOGOUT PAGE**

This page makes it possible to the user to be identified at Login, and Logout leaving the supervisor in protected mode (consultation mode). He must click on his name and enter its password. Only the user in administration mode ("administrator") can enter of new users.

Management of the access authorizations

The administrator will have, to enter a new user, to seize his name, his first name and the mode defining his level of access to the system.

# CONFIGURATION

This window makes it possible to the administrator to manage the list of the users and to define the privileges.

Consultation mode; the possibilities are:

- Consultation of the threshold value of alarm,
- Consultation of the value minimum reached,
- Consultation of the events which have occurred,
- Consultation of the history,

- acknowledge of alarms if it were authorized by the administrator

- Exploitation mode allows:
- To reach the modification of the thresholds,
- Acknowledgement of alarms
- Administration mode allows:

- To manage the wide accesses (addition, removal of users).

- To choose the communication port

On this screen of Configuration, a window is which makes it possible to name the various sources of the electrical supply network in order to better identify them on the screen of "general panel".

*Note: with the installation is created a provisional administrator (name: ADMIN; first name: admin; password: admin). The administrator of the system must start a session under this name, which it can then modify as well as the password.*

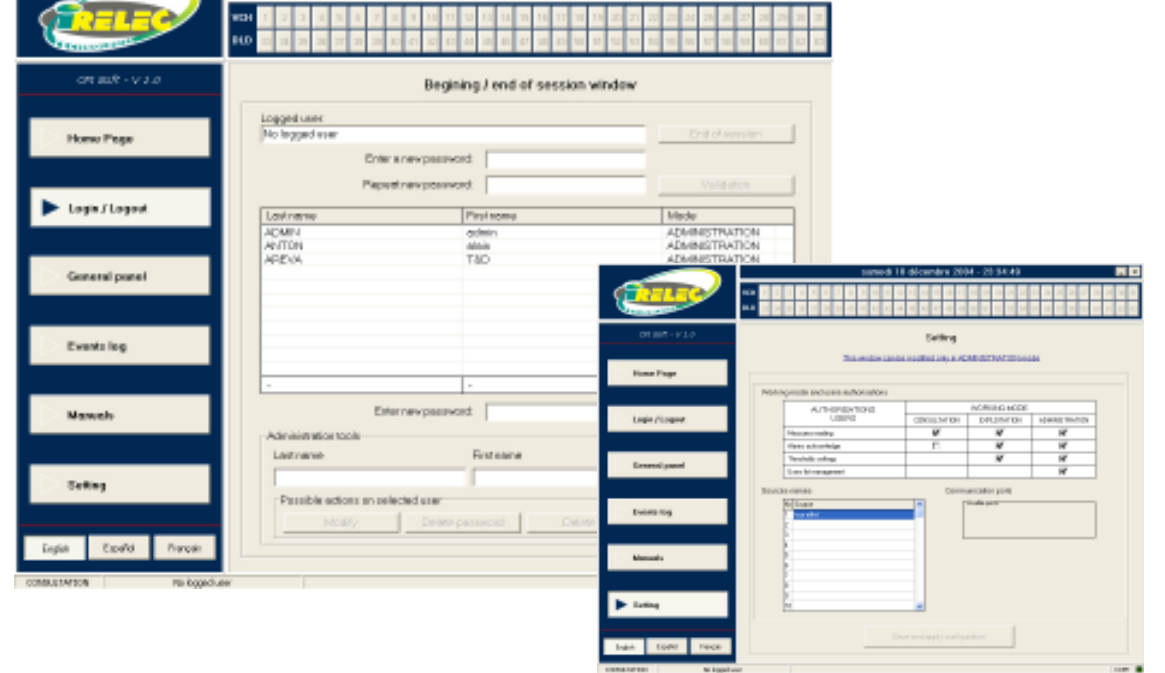

8.19 diagontos 2004 - 22.21-48

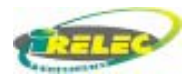

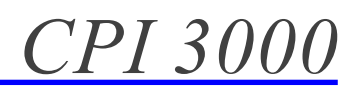

# **SUPERVISION, VUE D´ENSEMBLE**

Cette fenêtre permet de visualiser toutes les informations des valeurs instantanées de l'isolement, les seuils d'alarme programmés, l'état de la préalarme (case en jaune) ou alarme (case en rouge) des contrôleurs d'isolement IMD C00. L'information tore coupé des DLD est détecté et signalé (case FILD en rouge).

En cliquant sur la case correspondante, il est possible d'accéder directement:

- (2) à l'écran de contrôle du IMD C00 sélectioné: mesure, réglages et historiques (page 7).

- (3) à l'écran de contrôle du FILD sélectionné: mesures, réglages et historiques (page 8).

- (4) à l'écran des résultats de la dernière recherche effectuée par le FILD sélectionné et des extensions connectées. Cet écran permet également le lancement d'une nouvelle recherche. (page 9).

# **PANTALLA DE VISTA GENERAL**

Esta pantalla permite visualizar todas las informaciones de valores instantáneos del aislamiento, los valores programados para las alarmas, el estado de prealarma (casilla en amarillo) o alarma (casilla en rojo) de los vigilantes IMD C00, así como señal de presencia de toro cortado detectado por los FILD (casilla FILD en rojo).

Haciendo click en la casilla correspondiente, se accede directamente:

- (2) A la pantalla de control del IMD C00 seleccionado: medidas, ajustes e histórico (pág 7).
- (3) A la pantalla de control del FILD seleccionado: medidas, ajustes e histórico (pág 8).
- (4) A la pantalla de resultados de la última búsqueda realizada por el FILD seleccionado y de las extensiones conectadas a él, así como ordenar el inicio de una nueva búsqueda (pág 9).

# **GENERAL CONTROL PANEL**

This window makes it possible to visualize all information of the instantaneous values of insulation, the programmed alarm thresholds, the state of the pre alarm (case in yellow) or alarms (case in red) insulation monitors IMD C00. Ring CT cut information from the FILD is detected and announced (case FILD in red).

While clicking on the corresponding box, it is possible to reach directly:

- (2) the control screen of the selected IMD C00: measure, adjustments and historical (page 7).

- (3) the control screen of the selected FILD: measurements, adjustments and historical (page 8).

- (4) the screen of the results of the last research carried out by the selected FILD and of the connected extensions. This screen also allows the launching of a new research (page 9).

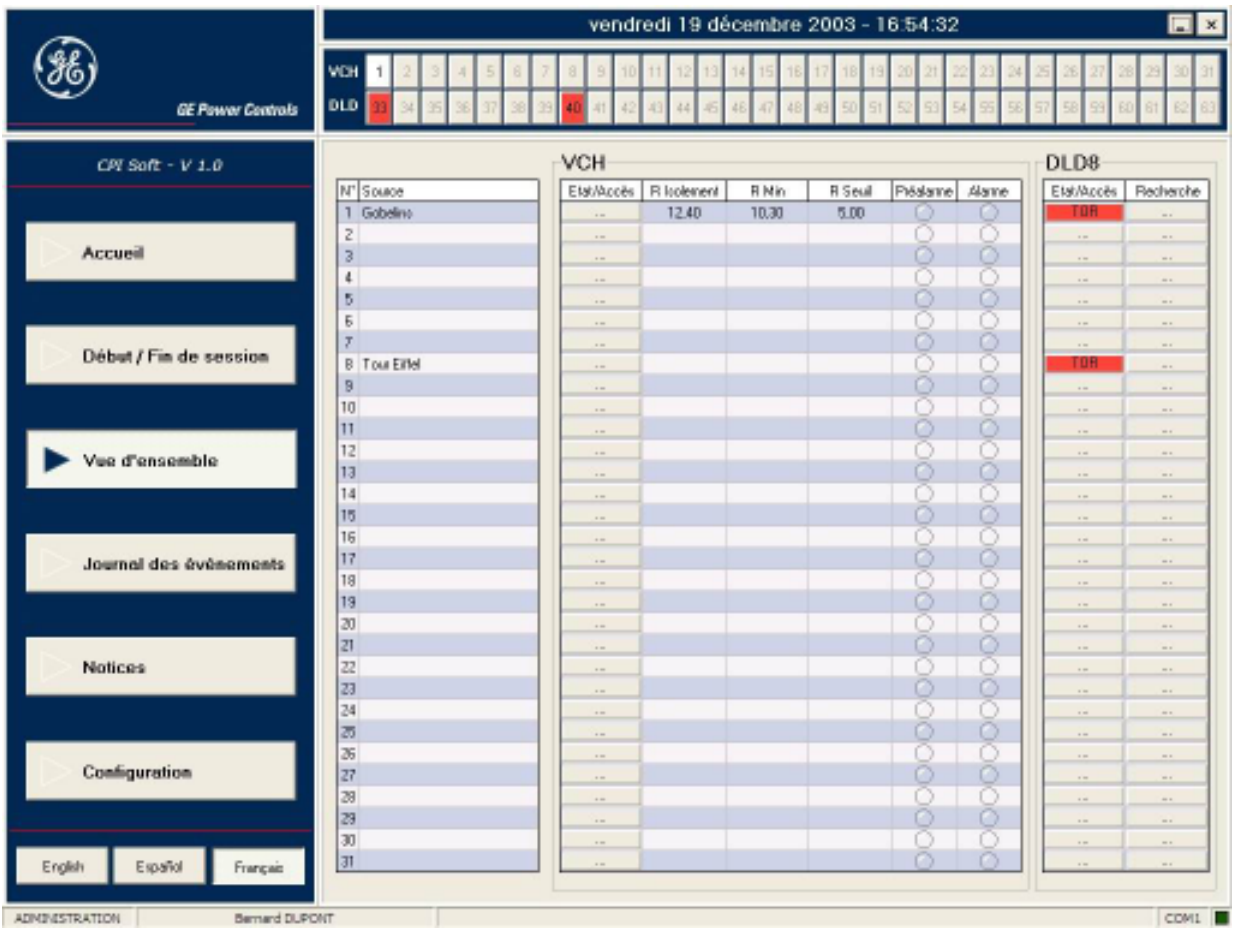

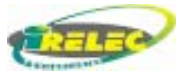

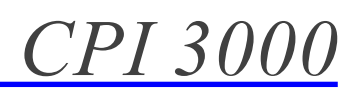

# **TABLEAU DE CONTRÖLE D´UN IMD C00**

Sur l'écran de Contrôle général, un click de souris sur la case du IMD C00 permet l'accès à l'écran de paramétrage. Cet écran dispose de quatre onglets qui permettent l'accès direct aux fonctions de lecture, réglages, historique et autres informations.

# **La page de mesure** permet:

- de lire les valeurs instantanées envoyées par le IMD C00 correspondant.

- de lire la résistance d´isolement minimum enregistrée par le IMD C00.

- de lire le seuil d´alarme réglé sur IMD C00, le seuil de pré alarme restant fixé à 200% du seuil d´alarme.

- d´acquitter l´alarme Klaxon et l´alarme visuelle à partir de cette page.

- d'accéder aux résultats de la dernière recherche de FILD.

## **La page de réglage** permet:

- de modifier la valeur de l'alarme (entre 0,5 et 128 kOhm)

### **La page d'historique** permet:

- Visualiser l'évolution de l'isolement de l'installation en fonction du temps. Deux curseurs indépendants sur l'échelle des temps, permettent de voir la valeur de l'isolement à un instant donné. L'échelle de temps peut être modifiée afin de visualiser les valeurs sur une heure, un jour ou un mois.

Page info: indique la version logicielle de chacun des dispositifs connectés et leur adresse sur le réseau.

# **PANTALLA DE CONTROL DE UN IMD C00**

En la pantalla de vista general, al pulsar la casilla de un IMD C00, aparece la pantalla de sus parámetros.Esta pantalla dispone de cuatro lengüetas que permiten el acceso directo a las funciones de lecturas, aiustes, histórico y otras informaciones.

## **La página de Medidas** permite:

- Ver los valores instantáneos, leidos por el IMD C00 seleccionado.
- Ver el mínimo valor del aislamiento leido
- Ver el valor ajustado para la alarma (la prealarma se ajusta automáticamente al 200%)
- Borrar las alarmas de Klaxon y visual.
- Iniciar una nueva búsqueda.

# **La página de ajuste** permite:

- Modificar el valor de la alarma (entre 0,5 y 128 kOhm).

# **La página de histórico** permite:

- Visualizar la evolución del aislamiento de la instalación en función del tiempo. Dos cursores independientes sobre el eje de tiempos permiten ver el valor del aislamiento en un momento determinado. La escala de tiempos puede modificarse para mostrar los valores en una hora, dia o mes.
- **Página Info** muestra la versión de la lógica de cada uno de los dispositivos conectados y su dirección en la red.

# **IMD C00 CONTROL TABLE**

On the general control panel, a click of mouse on the IMD C00 box gives access to the parameter setting screen. This screen has four mitres which allow the direct access to the functions of reading, adjustments, history and other information.

The page of measurement allows:

- reading the instantaneous values sent by the corresponding IMD C00.

- reading the minimum isolation resistance recorded by the IMD C00.

- reading the alarm threshold regulated on IMD C00, the threshold of pre alarm remaining fixed at 200% of the alarm threshold.

- discharge alarm Horn and visual alarm starting from this page.

- launching a new research.

The page of adjustment allows:

- to modify the value of alarm (between 0,5 and 128 kOhm)

The page of history allows:

- To visualize the evolution of the insulation of the installation according to time. Two independent cursors on the time scale, make it possible to see the value of insulation at a given moment. The scale of time can be modified in order to visualize the values over one hour, one day or a month.

Information page: indicate the software version of each one of the devices connected and their address on the network.

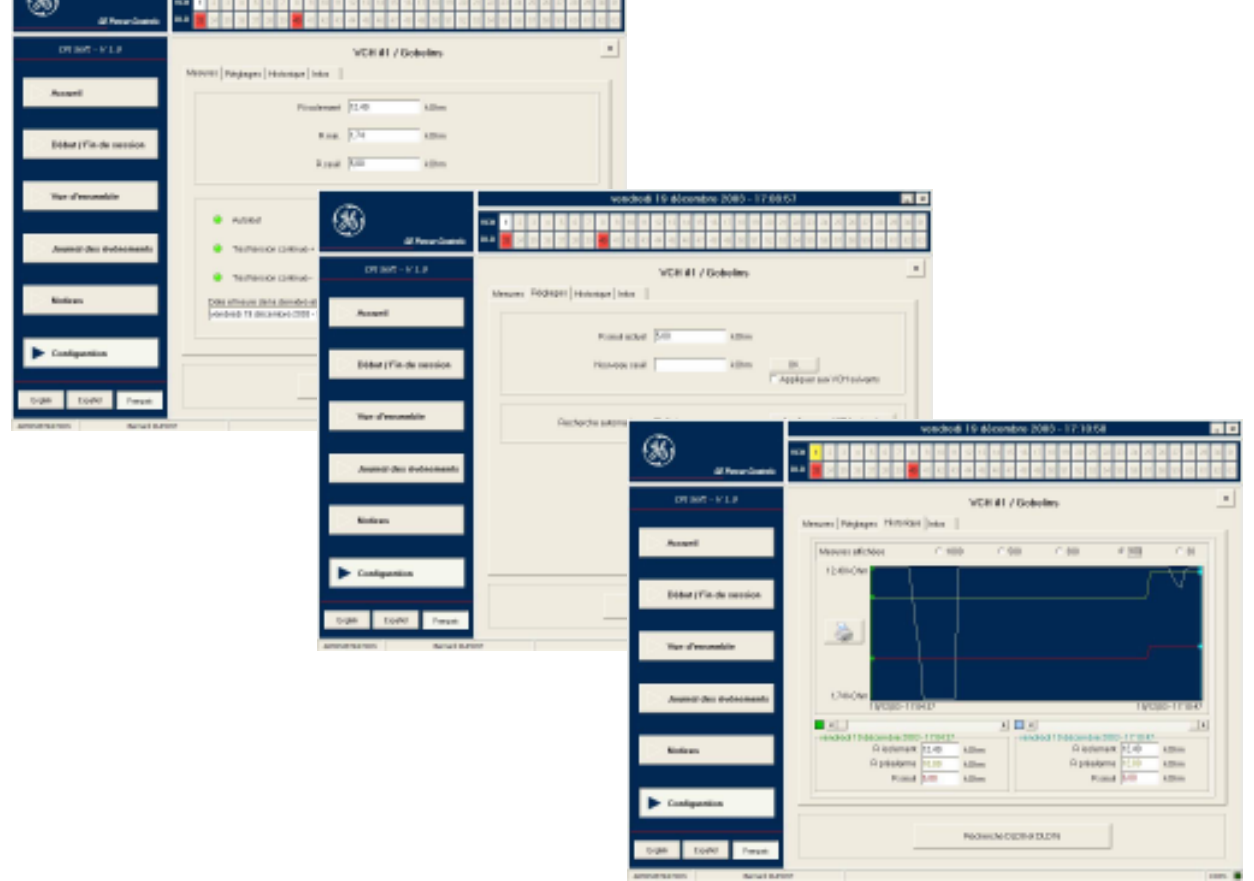

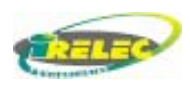

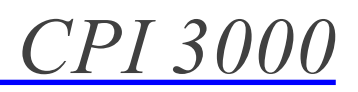

# **TABLEAU DE CONTROLE DU FILD**

Sur l"écran de vue générale, le tableau de contrôle des FILD apparait en cliquant sur la case correspondante.

**REGLAGES:** Cet fenêtre permet de régler ou modifier les valeurs de seuil de détection de chaque localisateur FILD 10C50 pour l"entrée 1 (transfo), l"entrée 2 (limiteur) et le reste des entrées, ainsi que celles de tous les FILD 16C50 connectés.

Il est possible de modifier le seuil du IMD C00, la commande passera par le FILD 10C50.

Les paramètres de raccordement au réseau, Résistances de mesure R1, R2 et tension nominale sont nécessaires pour la conversion de toutes les valeurs en Ohms.

**HISTORIQUE:** Cette fenêtre d´historique permet de visualiser les évènements survenus lors des dernières recherches:

-détection des tores coupés et résultats des recherches

- date et heure

- départ en défaut
- courant mesuré
- rappel du seuil
- résistance de défaut calculée

**INFOS:** Cette fenêtre d´information permet de remonter la version logicielle du dispositif considéré ce qui permettra une gestion ultérieure du superviseur par rapport aux évolutions.

Une table de présence des FILD 16C50 permet un contrôle rapide de l´état du réseau RS485 qui leur est dédié.

# **PARÁMETROS DE UN FILD**

En la pantalla de vista general, al pulsar la casilla de un FILD, aparece la pantalla de sus parámetros.

**Ajustes:** Esta pantalla permite ajustar o modificar los valores de alarma de cada localizador FILD 10C50 para la entrada 1 (Trafo), entrada 2 (Limitador de sobretensiones) y el resto de las entradas, incluidas las de sus extensiones FILD 16. Tambien permite modificar el valor de alarma del vigilante IMD C00, pudiendo, además, hacer que los valores introducidos se copien al resto de los FILD conectados a la red.

Para el cálculo de la resistencia del aislamiento, es necesario introducir el valor de las resistencias de medida R1 (en fase) y R2 (en neutro), así como el valor de la tensión entre fases de la red vigilada.

**Histórico:** Muestra los resultados de las 20 últimas búsquedas:

- Localización de los defectos.
- Corriente de fuga y valor Ohmico calculado.
- Conductor ( neutro o fase) que la motivó.
- Fecha de la búsqueda.

**Información:** Muestra la versión del FILD, su dirección en la red y el número de extensiones FILD 16C50 que tiene conectadas.

# **CONTROL BOARD OF THE FILD**

On the general panel, the control board of the FILD appears while clicking on the corresponding box.

**ADJUST:** This window makes it possible to regulate or modify the threshold values of detection of each locator FILD 10C50 for input 1 (transformer), input 2 (limiting device) and the remainder of the inputs, like those of all the connected FILD 16C50.

It is possible to modify the threshold of the IMD C00, the order will place by the FILD 10C50.

The parameters of connection to the network, Resistances of R1 measurement, R2 and nominal voltage are necessary for the conversion of all the values into Ohms.

**HISTORICAL:** This window of history makes it possible to visualize the events which have occurred at the time of last research:

- detection of the Ring CT cut and results of research
- date and hour
- faulty feeder
- Current measured
- recall of the threshold
- resistance of fault calculated

**INFOS:** This window of information makes it possible to know the software version of the device considered what will allow a later management of the supervisor compared to the evolutions.

A table of presence of the FILD 16C50 allows a fast control of the state of the network RS485 which is dedicated to them.

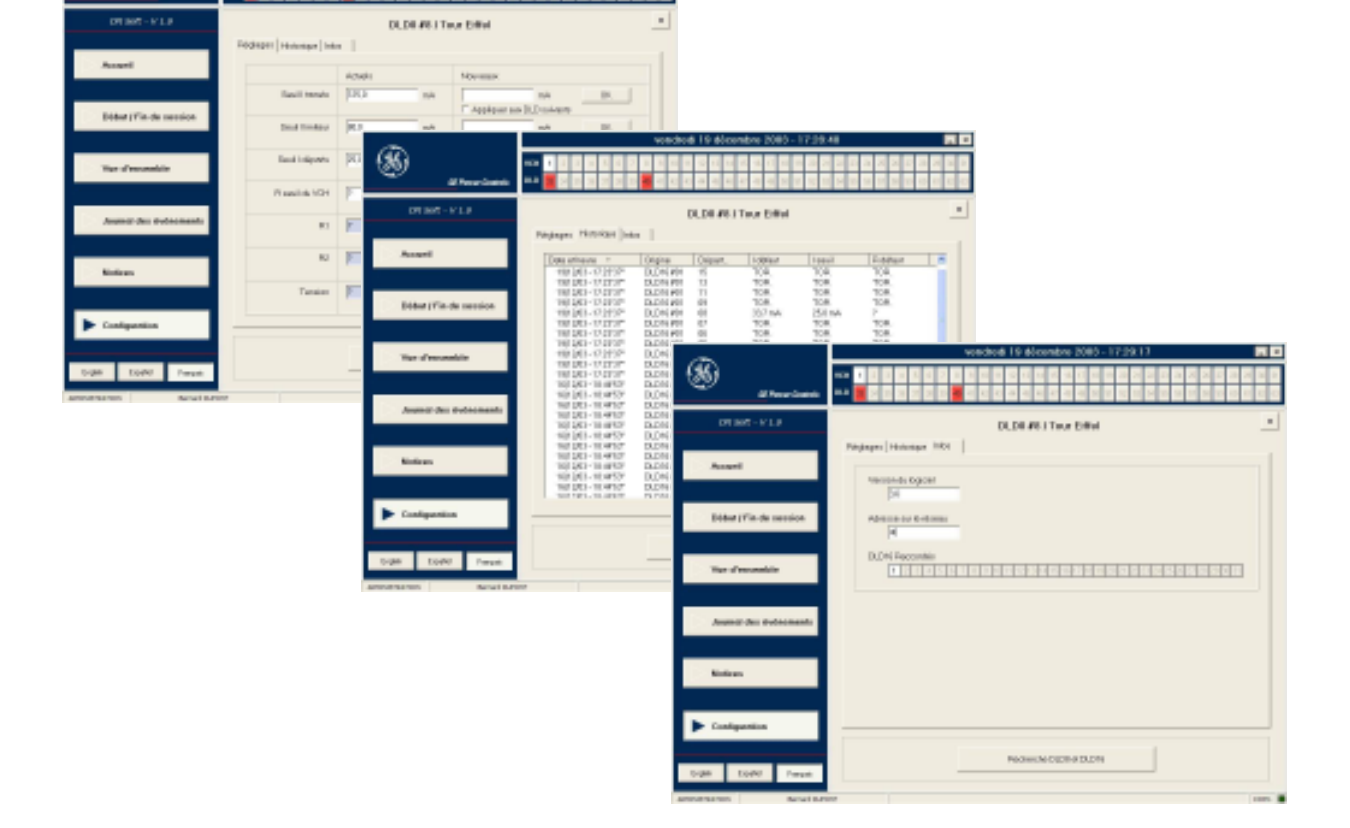

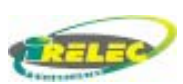

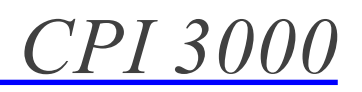

# **RECHERCHE DE DEFAUT**

A partir de l"écran de contrôle général, en cliquant sur la case recherche d"un FILD, apparaît la fenêtre des résultats obtenus.

La partie supérieure de cette fenêtre permet de visualiser la date et l"heure de la dernière recherche.

La partie inférieure de cette fenêtre propose 2 onglets

- **FILD 10C50 :** donne les valeurs mesurées sur chaque départ du FILD 10C50 et calcule les résistances de fuite correspondantes.

- **FILD 16C50** : fournit un tableau des mesures relevées sur les FILD 16C50 lors de la dernière recherche. Deux boutons, I et R permettent d"afficher ces mesures en mA ou en kOhms.

La présence d"un tore coupé est signalée par le message «tore».

# **BÚSQUEDA DE DEFECTOS**

En la pantalla de vista general, al pulsar la casilla de búsqueda de un FILD, aparece la pantalla de los resultados obtenidos.

**FILD 10C50:** Esta pantalla muestra los valores obtenidos en cada línea vigilada y calcula las resitancias correspondientes.

Pulsando la lengüeta FILD 16C50 puede verse los valores resultantes en cada salida de cada una de las extensiones conectadas al FILD 10C50.

La presencia de un toro cortado se indica con el mensaje «Toro»

# **FAULT RESEARCH**

From the general Panel, while clicking on a FILD box, appears the window of the results obtained.

The higher part of this window makes it possible to visualize the date and l"heure of the last research.

The lower part of this window proposes 2 mitres

- **FILD 10C50 :** give the values measured on each departure of the FILD 10C50 and calculates corresponding resistances of escape.

- **FILD 16C50 :** provides a table of the measurements raised on the FILD 16C50 at the time of the last research. Two buttons, I and R allow to display these measurements in my or kOhms.

The Ring CT cut presence is announced by the" tor" message.

arch on DLS6 and DLD16<br>DLD6 #5 (Stafford

<u>istotstvistats</u>

**Fax assess** 

Date and low of the landsmaps & not 0.261 **THE RAT I** 괚

 $T$  al

<u>. . . . . . . . . . . . . . . . .</u>

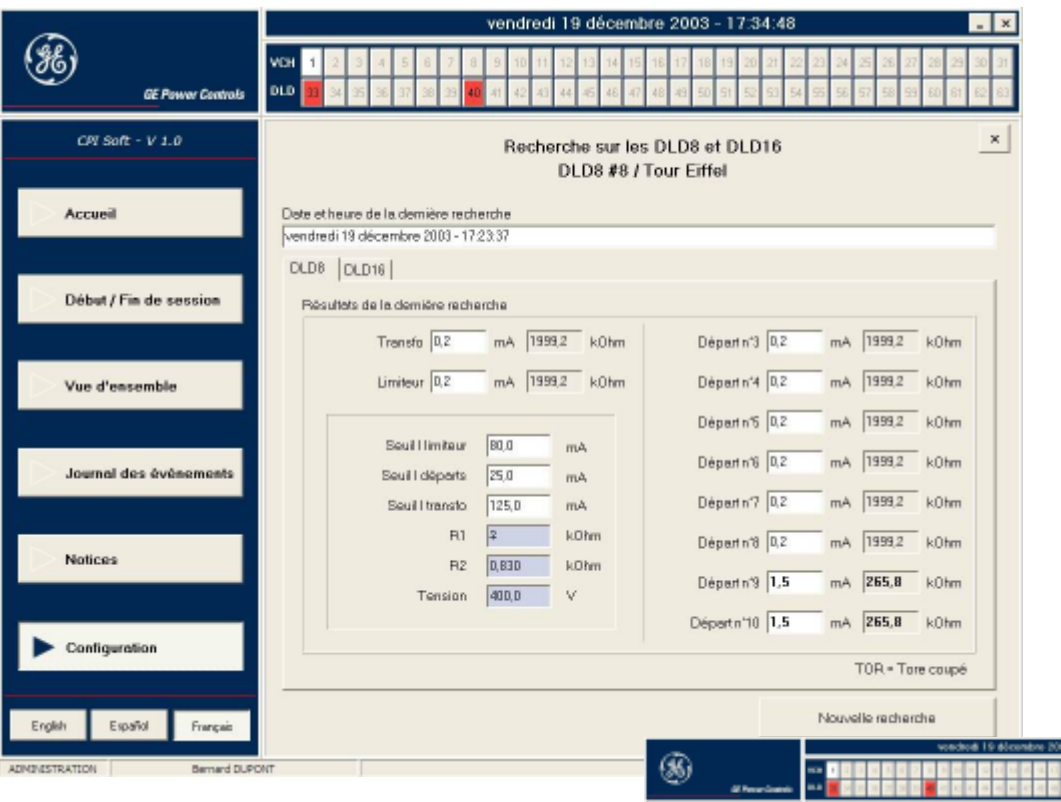

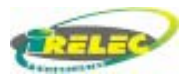

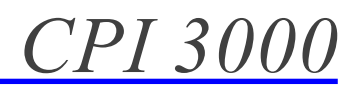

# **JOURNAL DES EVENEMENTS**

Le journal des évènements est accessible de n´importe quelle page du superviseur en cliquant sur la touche correspondante dans la partie gauche de l´écran.

Ce fichier a une capacité de 10000 évènements et permet de retracer la chronologie des changements d´états des dispositifs surveillés et des interventions sur le superviseur.

Type d´événement étant survenu au cours de la session:

- Préalarme / Alarme.
- Acquittement du klaxon / de l´alarme.
- Erreur d´autotest ou coupure de tore
- Changement des réglages / Valeur.
- Lancement et résultat d"une recherche
- Défaut d"autocontrôle
- Chaque évènement est associé à un identifiant et un opérateur.
- En cliquant sur les entêtes de colonne, il est possible de modifier le trie des évènements.
- Le journal des évènements peut être archivé sur papier ou sous forme d"un fichier texte dans la langue choisie au moment de l"archivage. La profondeur d"archivage est définie par une durée (1 jour, 1 ou 2 semaines, 1 an) et la date du dernier jour pris en compte.
- Remarque: le changement de langue s"applique à l"intégralité du journal des évènements, quelles qu"aient été les langues utilisées auparavant.

# **HISTÓRICO DE INCIDENCIAS**

El histórico de incidencias puede consultarse en cualquier momento pulsando la tecla correspondiente en la parte izquierda de la pantalla.

Este ficheo tiene una capacidad para 10.000 registros fechados de incidencias:

- Prealarmas y alarmas.
- Borrado de alarmas.
- Error del autotest y presencia de toro cortado
- Modificaciones de los ajustes.
- A cada registro se acompaña la identificación del dispositivo o el operario que la hizo.

Clicando en la cabecera de cada columna, pueden ordenarse los datos de la manera deseada.

El histórico de incidencias puede ser archivado bajo forma papel o bajo forma de un fichero texto en el idioma elijido al momento del archivo. La hondidad del archivo se define por una duracion (1 dia, 1 o 2 semanas, 1 ano) y la fecha del ultimo dia toma en cuenta.

Nota: el cambio de idioma se aplica a la totalidad del histórico de incidencias, cualquier sea los idiomas utilisados antes.

# **EVENTS FILE**

The events file is accessible from any page of the supervisor while clicking on the corresponding key in the left part of the screen.

This file has a capacity of 10000 events and makes it possible to recall the chronology of the changes of states of the devices supervised and the interventions on the supervisor.

- Type of event having occurred during the session:
- Pre alarm/Alarm.
- Payment of the horn/alarm.
- Error from autotest or Ring CT cut
- Change of the adjustments/Value.
- Launching and result from a research
- Autotest fault

Each event is associated an identifier and to an operator.

While clicking on the headings of column, it is possible to modify sorts it events.

The events file can be filed on paper or in form of a textual file in the language chosen at the time of the storage. The depth of storage is defined by a duration (1 day, 1 or 2 weeks, 1 year) and dates from the last day taken into account.

Note: the change of language is applied to the totality of the events file, even the languages used before.

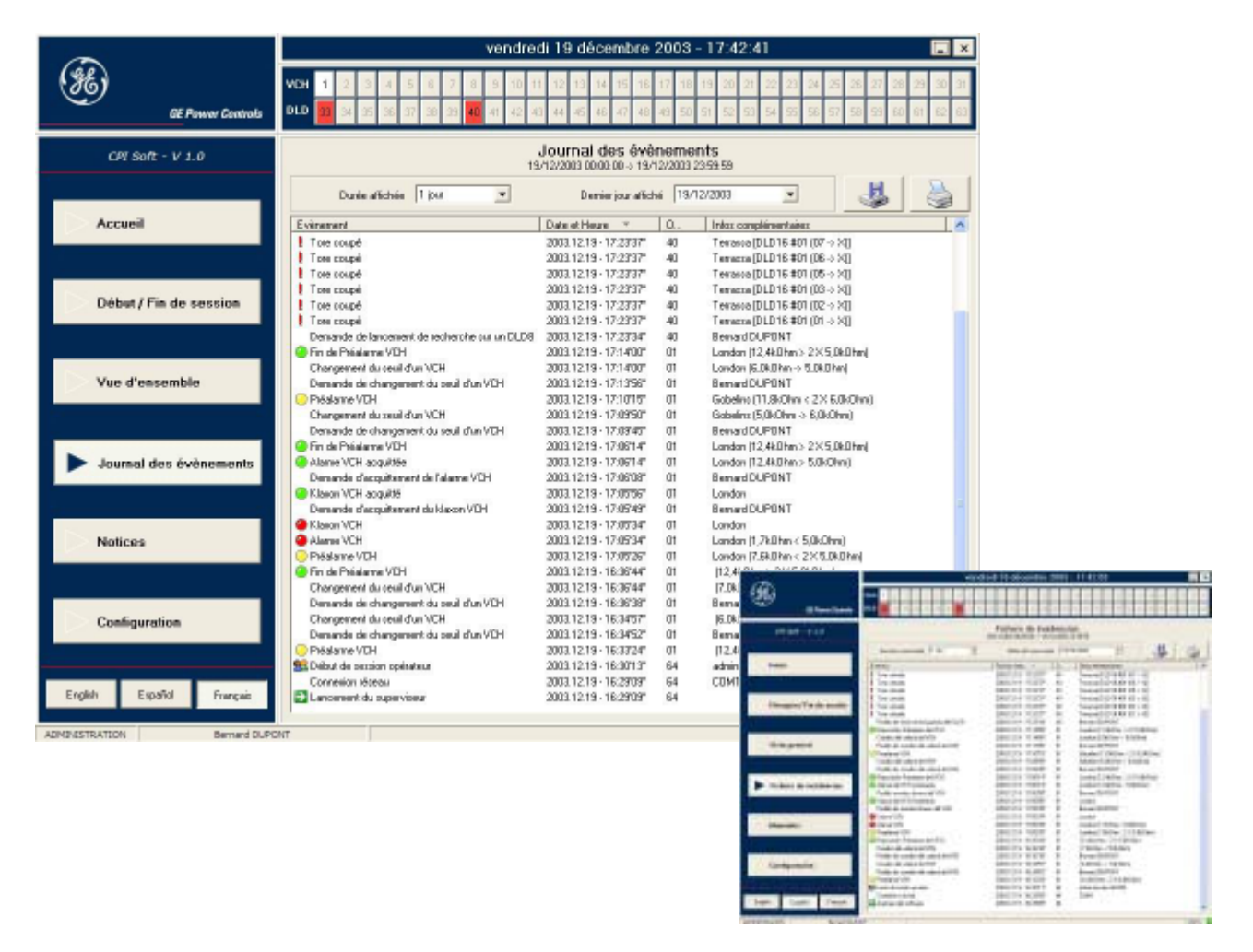

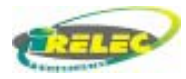

# *CPI 3000*

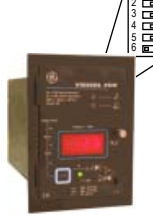

1

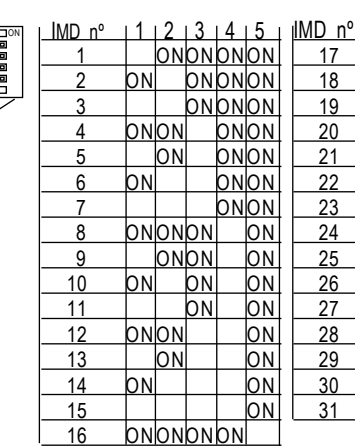

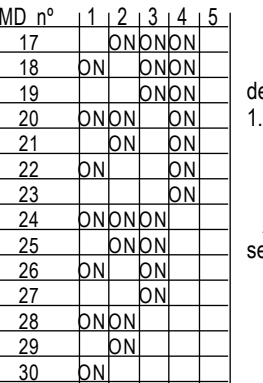

# **IMD C00: Adressage**

Pour accéder au sélecteur d'adresse, il faut ouvrir la porte frontale. Chaque dip levra être positionné sur ON selon le tableau ci-contre. Exemple: IMD C00 n°

# **IMD C00: Direccionado**

Abriendo la portezuela frontal se accede al selector de direccionado. Cada dip e deberá poner en ON según la tabla. Ejemplo: IMD C00 nº 1.

# **IMD C00: Addressing**

To access to the address selector, it is necessary to open the frontal door. Each dip will have to be positioned in ON position according to the table opposite. Exemple: IMD C00 n° 1.

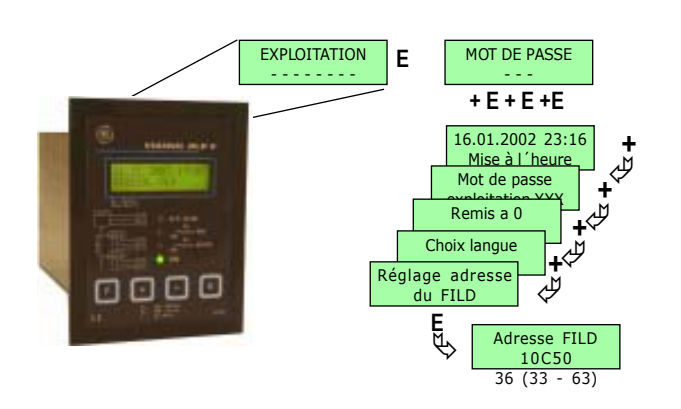

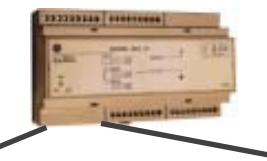

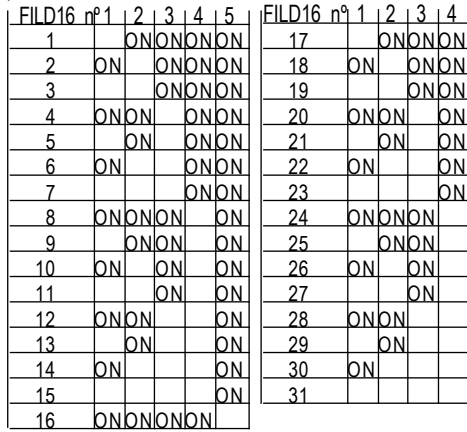

# **FILD 10C50 : Adressage**

Dans le menu "**EXPLOITATION**", en introduisant le mot de passe (mot de passe usine: 111), on accède à la fonction 'Réglage adresse du FILD". Au moyen des touches "+" et "-", introduire le n° d'ordre + 31 + le n° du IMD C00 associé. Exemple: FILD 10C50 n°3 associé au IMD C00 n°2 = 36

# **FILD 10C50 : Direccionado**

Dentro del menú "**EXPLOITATION**", y, tras introducir el código de acceso ( de fábrica: 111), se accede a "Réglage adresse du FILD". Mediante "+"  $y$ introducir nº de orden + 31 + el número del IMD C00 asociado. Ejemplo: FILD 10C50 nº 3 asociado al IMD C00 nº 2 = 36

# **FILD 10C50 : Addressing**

In the "EXPLOITATION " menu, by introducing the password (factory password : 111), you reach the function ` Adjust address FILD ". With of the keys "+" and "-", introduce the order n° + 31 + the n° of the associated IMD C00. Example: FILD 10C50 n°3 + IMD C00 associated n°2 = 36

# **FILD 16C50: Adressage**

 $4 \cdot 5$ 

Le FILD 16C50 dispose d'un sélecteur dip pour l'adressage de la communication du FILD 10C50 avec lequel il est associé. Mettre des dips à ON, selon le tableau ci-joint. Sur l'exemple, extension n°1.

# **FILD 16C50: Direccionado**

Cada FILD 16C50 dispone de un selector dip para dirigir la comunicación al FILD 10C50 al cual está asociado. Colocar los dips en ON, según la tabla. En el ejemplo: extensión nº 1

## **FILD 16C50: Addressing**

The FILD 16C50 has a dip selector for addressing the communication of the FILD 10C50 with which it is associated. Put dips at ON, according to the table attached. On the example, extension n°1.

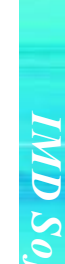

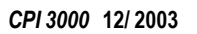

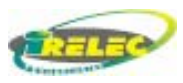

# *CPI 3000*

# **Cablage**

Au début de l'installation, il faut connecter au neutre (ou sur une phase), un limiteur de surtension MS2, correspondant à la tension du réseau (voir le tableau de références). Le limiteur de surtension se connecte entre le Neutre (ou phase) et la terre, au moyen d'un conducteur de section suffisante, selon la puissance du transformateur (voir tableau).

Les IMD C00 et les FILD 10C50, disposent de bornes pour le raccordement au réseau RS485. Il est nécessaire de respecter la polarité, le raccordement du blindage à la terre et le raccordement d'une résistance de 120 Ohm au début et à la fin du réseau. La connexion à l'ordinateur est réalisée à travers un convertisseur RS485/RS232.

Chaque FILD 10C50 communique avec ses extensions FILD 16C50 à travers son propre réseau, qui requiert les mêmes précautions d'installations. Chacun dispose de bornes pour la connexion d'un fil de chaque tore, et d'une borne commune pour l'autre fil.

Les entrées non utilisées doivent être court-circuitées avec le commun afin d'éviter une fausse détection de tore coupé.

Pour le calcul des valeurs des courants de fuite, le FILD 10C50 utilise une platine de protection et test RN/RL, adaptée à la tension du réseau de distribution (voir tableau).

# **Conexionado**

En el origen de la distribución debe instalarse, conectado al Neutro (o a una fase), un limitador de sobretensiones MS2, adecuado a la tensión de la red. (ver cuadro de referencias). El limitador y descargador de sobretensiones se conecta entre Neutro (o fase) y tierra, mediante un conductor de sección suficiente, según la potencia del transformador (ver tabla).

Los IMD C00 y los FILD 10C50, disponen de bornes para la conexión a la red RS485. Es necesario respetar la polaridad, la conexión de la malla a masa y la colocación de una resistencia de 120 Ohm al principio y final de la red. La conexión al ordenador se realiza mediante un convertidor RS485/RS232.

Cada FILD 10C50 se comunica con sus extensiones FILD 16C50 mediante su propia red, que requiere las mismas precauciones de instalación. Cada uno de ellos dispone de bornes para la conexión de un hilo de cada toroidal, y un borne común para el otro hilo. Las entradas no utilizadas se puentean directamente al común para evitar alarmas de toro cortado.

Para el cálculo de los valores de las corrientes de fuga, el FILD 10C50 emplea una Pletina de Protección y Test RN/RL, adecuada a la tensión de la distribución (ver cuadro de referencias).

# **Connection**

For the beginning of the installation, it is necessary to connect for the neutral (or on a p H has), a lowvoltage surge limiter MS2, corresponding to the tension of the network (see the table of references). The low-voltage surge limiter is connected between the Neutral (or phase) and the ground, by means of a driver of sufficient section, according to the power of the transformer (see table).

The IMD C00 and the FILD 10C50, have terminals for connection with network RS485. It is necessary to respect the polarity, the connection of the shielding to the ground and the connection of a resistance of 120 Ohm to the deb. C and the end of the network. The connexion with the computer is carried out through a converter RS485/RS232.

Each FILD 10C50 communicates with its extensions FILD 16C50 through its own network, which requires the same precautions of installations. Each one has terminals for the connection of a wire of each CT, and a common terminal for the other wire.

The input not used must be short circuited with the common in order to avoid a false CT cut detection.

For the calculation of the leakage currents values, the FILD 10C50 uses a turntable of protection and test RN/RL, adapted to the tension of the distribution network (see table).

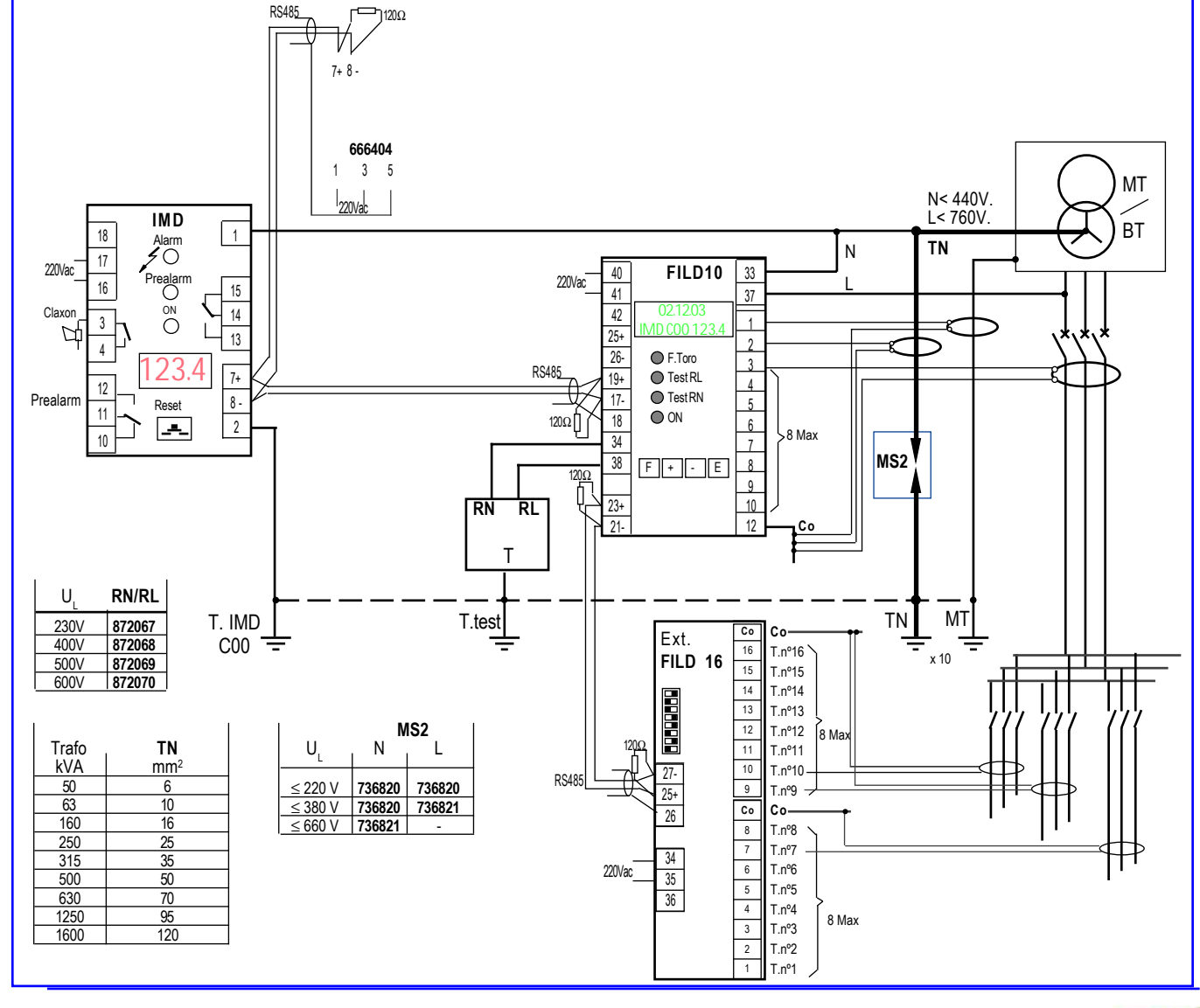

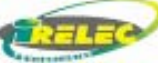

*IMD Soft*